## **RingCentral Integration Setup**

Setting up a RingCentral integration with MSPbots is done by authorizing RingCentral in MSPbots and configuring the data source.

## To set up and connect RingCentral:

- 1. Log in to the MSPbots dashboard as an administrator.
- 2. Go to Integrations and search for RingCentral.
- 3. Open RingCentral and click the **Sync** button.

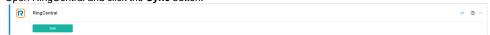

Important: This and the next steps require RingCentral login. Log in to RingCentral before you proceed. RingCentral will prompt to authorize MSPbots to pull data. Click Yes, authorize MSPbots.

- 4. You will see a message saying that you have successfully linked RingCentral. Click the **Save** button.
- 5. Test the connection.